## 1. Install Eclipse

- Go to http://www.eclipse.org/
- Select "Eclipse IDE for Java Developers"
- Select the Georgia Tech Software library mirror, this should produce a download.
- Extract the zip file to a location of your choosing. I suggest putting the files under a 1316 folder where its easily accessible (ie. desktop, program files, etc)

## 2. Install the JDK

• If you have not downloaded the Java Development Kit (JDK) - and most likely you do not have this installed - you will need to download the package from

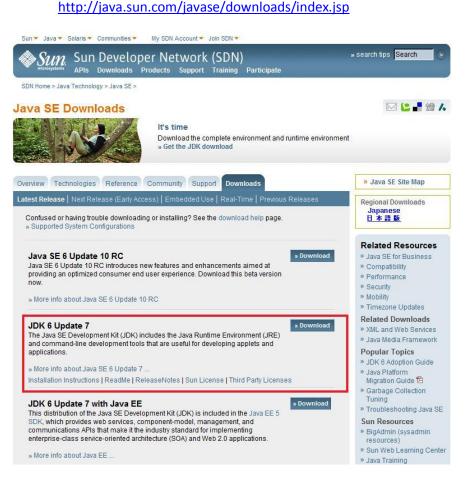

## 3. Create your project

- Run eclipse.exe (../1316/eclipse/eclipse.exe)
- A dialog will prompt you for a workspace, browse to select your 1316 folder
- File->New->Java Project
- Project Name: 1316
- Everything else should be default values

• Click Finish

4. Download the 1316 javasource from the coweb

- The zip file that contains most of the Java classes that we'll be using in the class is available on your CD and here java-source-11Aug2008.zip
- http://coweb.cc.gatech.edu/cs1316/uploads/2/java-source-11Aug2008.zip
- Extract the files
- move everything from the javasource directory (there should be about 370 items) to your project folder (ie. ../1316/1316/src/)

The structure of your directory should look something like this:

```
cs1316/
  +- MACOSX/
  +-eclipse/
    +-configuration/
    +-dropins/
  • • •
    +-eclipse.exe
    +-eclipse.ini
     . . .
  1
     +-notice.html
  +1316
     +src
       +-javasource/
          +-doc/
          +-AbstractQueue.class
          +-AbstractQueue.java
          +-Agent.class
          . . .
          +-World.java
```

- 5. Test to make sure everything works
  - double click (or drag&drop into the canvas) the Picture.java file
  - at the bottom of the file you will see the following:

```
return retPict;
}
// this } is the end of class Picture, put all ...
```

• modify the file to reflect the three new lines

```
return retPict;
}
public static void main(String[] args) {
    System.out.println("here");
}
} // this } is the end of class Picture, put all ...
```

- press ctrl+F11
- you should see a flash and at the bottom of the IDE in the console you will see the text "here"